# $\frac{d\ln\ln}{d}$

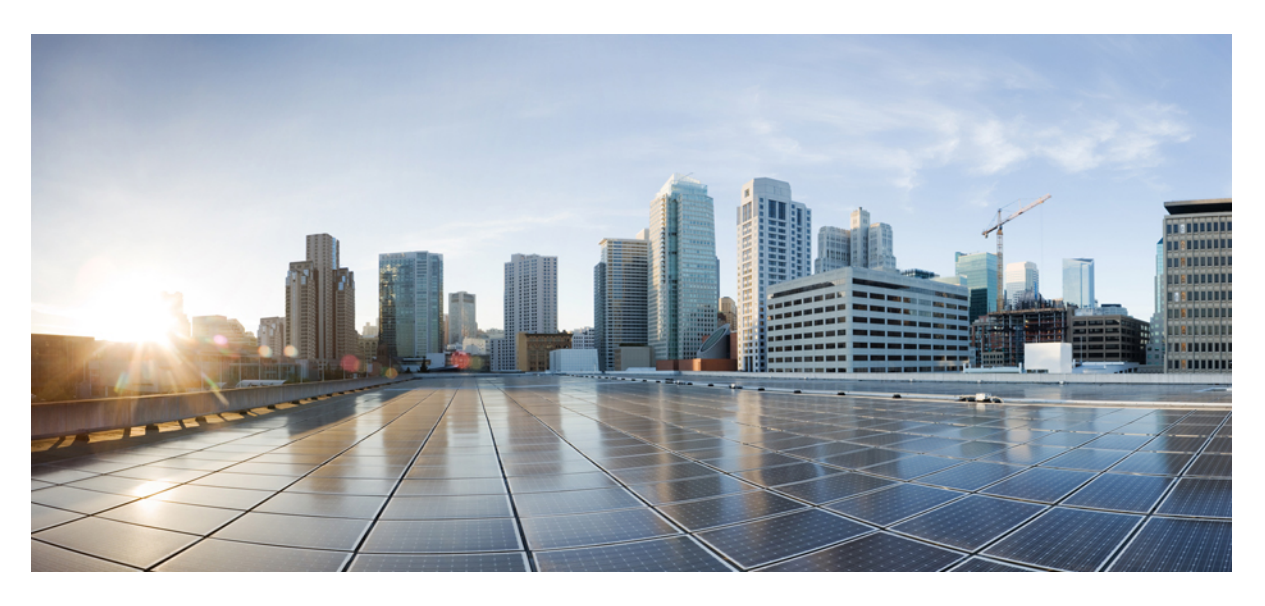

### **Cisco Webex Desk Camera User Guide**

**First Published:** 2021-02-15

### **Americas Headquarters**

Cisco Systems, Inc. 170 West Tasman Drive San Jose, CA 95134-1706 USA http://www.cisco.com Tel: 408 526-4000 800 553-NETS (6387) Fax: 408 527-0883

THE SPECIFICATIONS AND INFORMATION REGARDING THE PRODUCTS IN THIS MANUAL ARE SUBJECT TO CHANGE WITHOUT NOTICE. ALL STATEMENTS, INFORMATION, AND RECOMMENDATIONS IN THIS MANUAL ARE BELIEVED TO BE ACCURATE BUT ARE PRESENTED WITHOUT WARRANTY OF ANY KIND, EXPRESS OR IMPLIED. USERS MUST TAKE FULL RESPONSIBILITY FOR THEIR APPLICATION OF ANY PRODUCTS.

THE SOFTWARE LICENSE AND LIMITED WARRANTY FOR THE ACCOMPANYING PRODUCT ARE SET FORTH IN THE INFORMATION PACKET THAT SHIPPED WITH THE PRODUCT AND ARE INCORPORATED HEREIN BY THIS REFERENCE. IF YOU ARE UNABLE TO LOCATE THE SOFTWARE LICENSE OR LIMITED WARRANTY, CONTACT YOUR CISCO REPRESENTATIVE FOR A COPY.

The following information is for FCC compliance of Class A devices: This equipment has been tested and found to comply with the limits for a Class A digital device, pursuant to part 15 of the FCC rules. These limits are designed to provide reasonable protection against harmful interference when the equipment is operated in a commercial environment. This equipment generates, uses, and can radiate radio-frequency energy and, if not installed and used in accordance with the instruction manual, may cause harmful interference to radio communications. Operation of this equipment in a residential area is likely to cause harmful interference, in which case users will be required to correct the interference at their own expense.

The following information is for FCC compliance of Class B devices: This equipment has been tested and found to comply with the limits for a Class B digital device, pursuant to part 15 of the FCC rules. These limits are designed to provide reasonable protection against harmful interference in a residential installation. This equipment generates, uses and can radiate radio frequency energy and, if not installed and used in accordance with the instructions, may cause harmful interference to radio communications. However, there is no guarantee that interference will not occur in a particular installation. If the equipment causes interference to radio or television reception, which can be determined by turning the equipment off and on, users are encouraged to try to correct the interference by using one or more of the following measures:

- Reorient or relocate the receiving antenna.
- Increase the separation between the equipment and receiver.
- Connect the equipment into an outlet on a circuit different from that to which the receiver is connected.
- Consult the dealer or an experienced radio/TV technician for help.

Modifications to this product not authorized by Cisco could void the FCC approval and negate your authority to operate the product.

The Cisco implementation of TCP header compression is an adaptation of a program developed by the University of California, Berkeley (UCB) as part of UCB's public domain version of the UNIX operating system. All rights reserved. Copyright © 1981, Regents of the University of California.

NOTWITHSTANDING ANY OTHER WARRANTY HEREIN, ALL DOCUMENT FILES AND SOFTWARE OF THESE SUPPLIERS ARE PROVIDED "AS IS" WITH ALL FAULTS. CISCO AND THE ABOVE-NAMED SUPPLIERS DISCLAIM ALL WARRANTIES, EXPRESSED OR IMPLIED, INCLUDING, WITHOUT LIMITATION, THOSE OF MERCHANTABILITY, FITNESS FOR A PARTICULAR PURPOSE AND NONINFRINGEMENT OR ARISING FROM A COURSE OF DEALING, USAGE, OR TRADE PRACTICE.

IN NO EVENT SHALL CISCO OR ITS SUPPLIERS BE LIABLE FOR ANY INDIRECT, SPECIAL, CONSEQUENTIAL, OR INCIDENTAL DAMAGES, INCLUDING, WITHOUT LIMITATION, LOST PROFITS OR LOSS OR DAMAGE TO DATA ARISING OUT OF THE USE OR INABILITY TO USE THIS MANUAL, EVEN IF CISCO OR ITS SUPPLIERS HAVE BEEN ADVISED OF THE POSSIBILITY OF SUCH DAMAGES.

Any Internet Protocol (IP) addresses and phone numbers used in this document are not intended to be actual addresses and phone numbers. Any examples, command display output, network topology diagrams, and other figures included in the document are shown for illustrative purposes only. Any use of actual IP addresses or phone numbers in illustrative content is unintentional and coincidental.

All printed copies and duplicate soft copies of this document are considered uncontrolled. See the current online version for the latest version.

Cisco has more than 200 offices worldwide. Addresses and phone numbers are listed on the Cisco website at www.cisco.com/go/offices.

Cisco and the Cisco logo are trademarks or registered trademarks of Cisco and/or its affiliates in the U.S. and other countries. To view a list of Cisco trademarks, go to this URL: <https://www.cisco.com/c/en/us/about/legal/trademarks.html>. Third-party trademarks mentioned are the property of their respective owners. The use of the word partner does not imply a partnership relationship between Cisco and any other company. (1721R)

© 2021 Cisco Systems, Inc. All rights reserved.

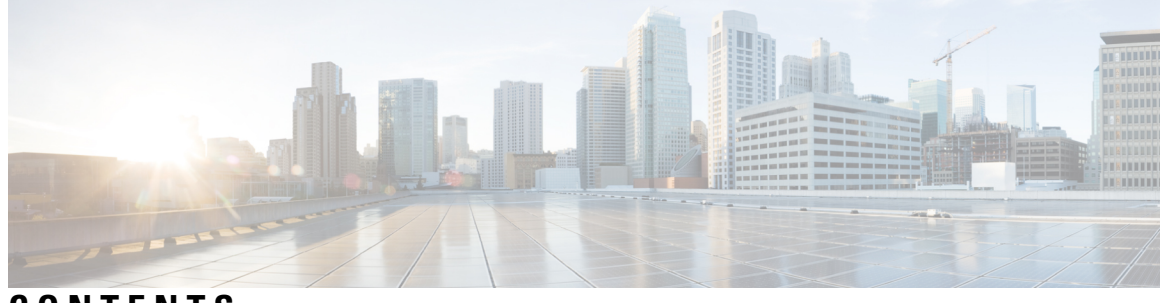

**CONTENTS**

ı

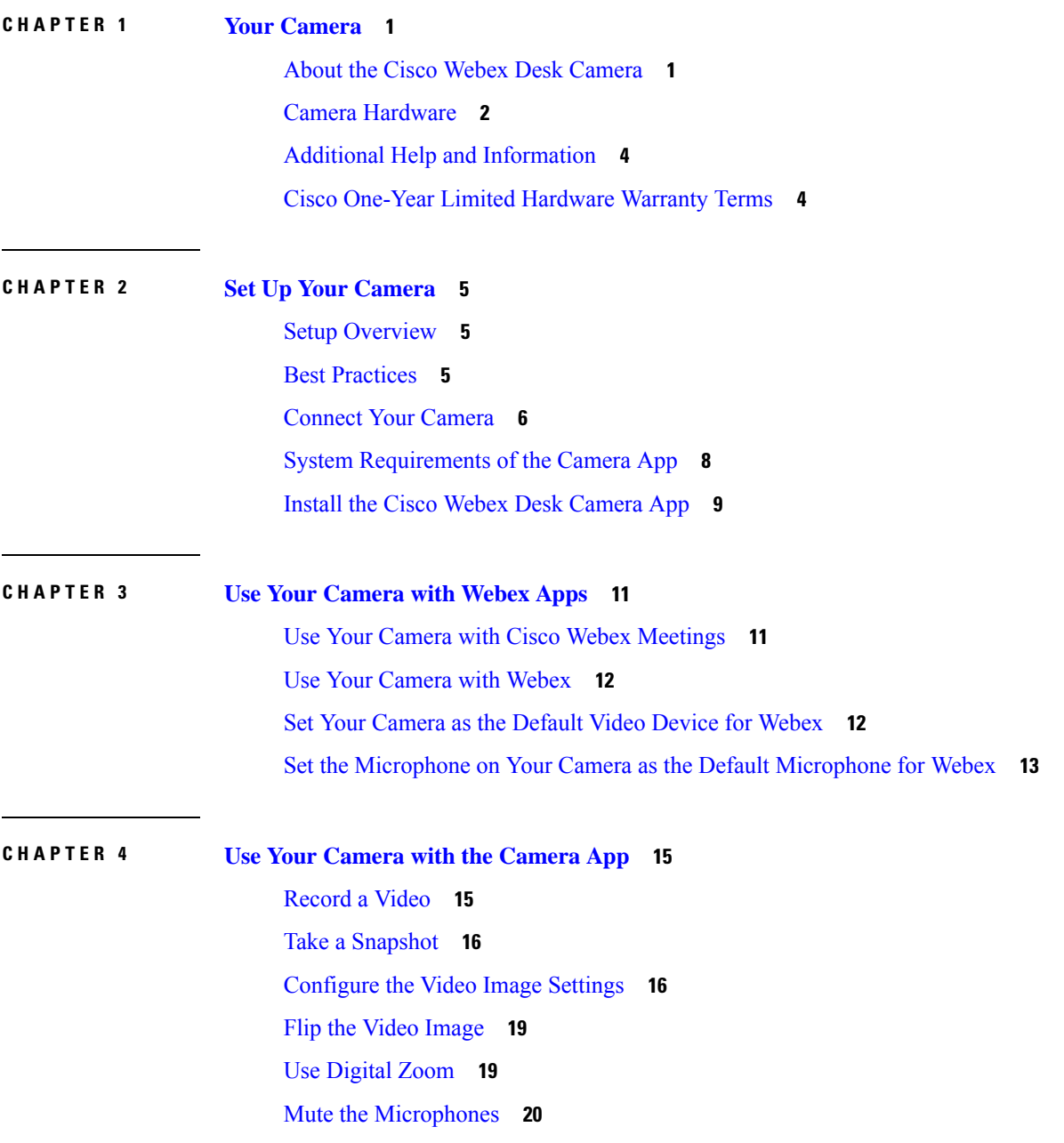

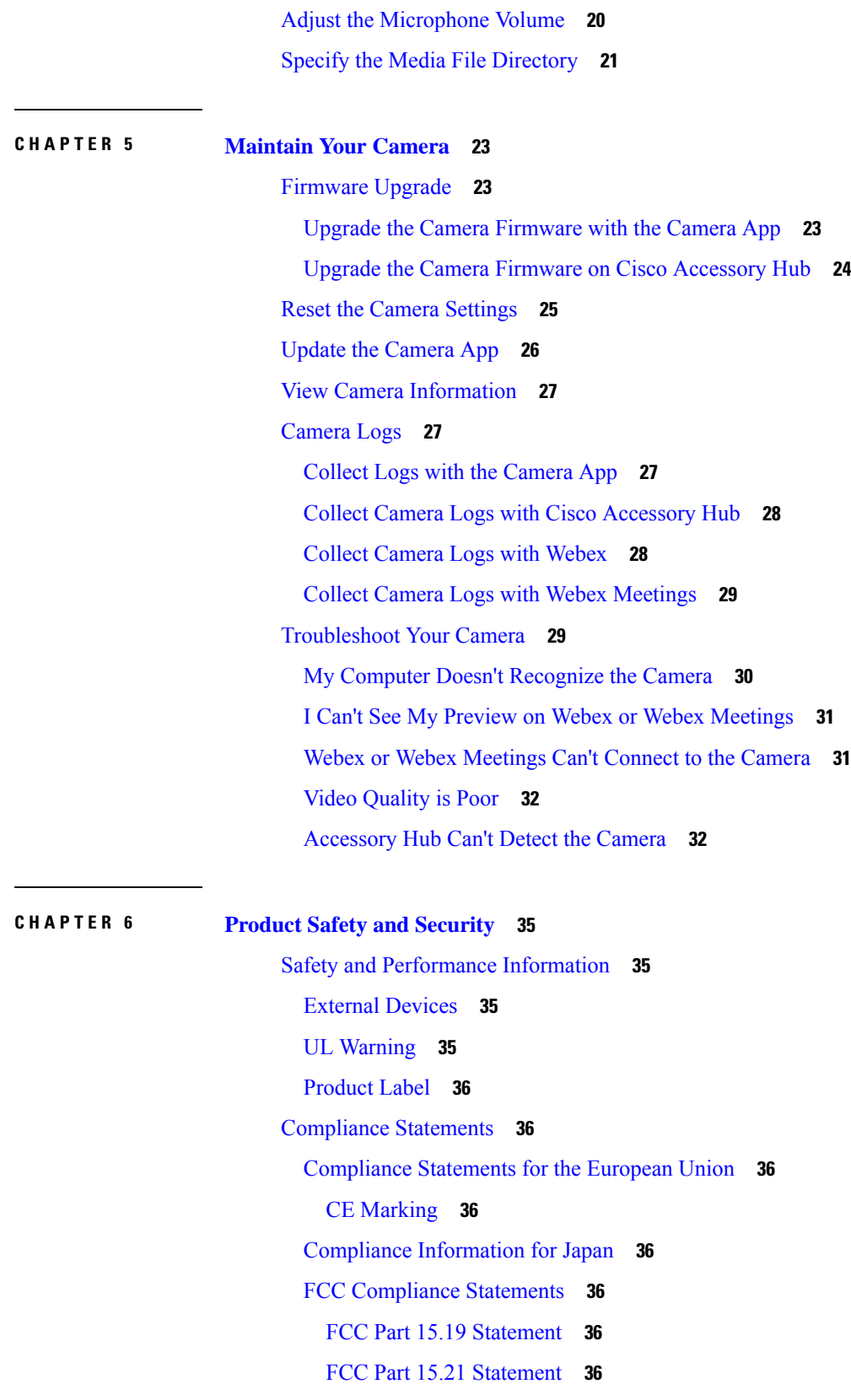

 $\mathbf l$ 

Π

FCC Receivers and Class B Digital [Statement](#page-42-0) **37** Cisco Product Security [Overview](#page-42-1) **37** Important Online [Information](#page-42-2) **37**

 $\blacksquare$ 

#### **Contents**

Г

I

i.

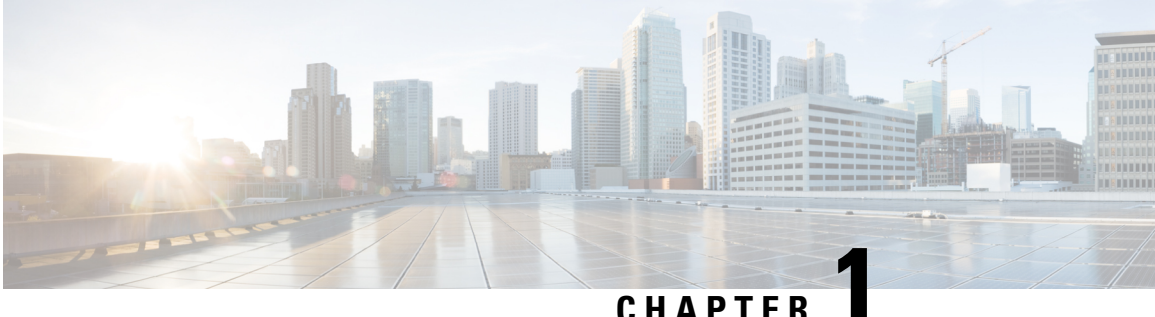

## <span id="page-6-0"></span>**Your Camera**

- About the Cisco Webex Desk [Camera,](#page-6-1) on page 1
- Camera [Hardware,](#page-7-0) on page 2
- Additional Help and [Information,](#page-9-0) on page 4
- Cisco One-Year Limited [Hardware](#page-9-1) Warranty Terms, on page 4

## <span id="page-6-1"></span>**About the Cisco Webex Desk Camera**

**Figure 1: Cisco Webex Desk Camera**

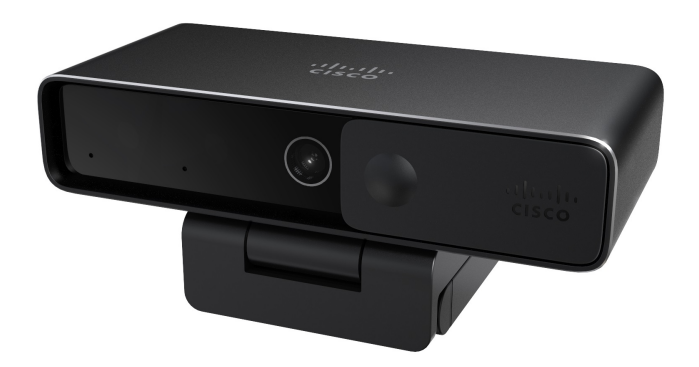

The Cisco Webex Desk Camera is a USB web camera for video conferencing, video streaming, and video recording. The camera provides up to 4K Ultra HD video and high-definition audio.

With multiple options for resolution and frame rate, the camera meets the use cases with Webex, Webex Meetings, Cisco Jabber, and all popular third-party video conferencing and video streaming apps. The autofocus, face detection, and 10x digital zoom enhance your video experience for meeting and video streaming.

The camera has a privacy shutter. You can use it to turn off the video stream and block the camera lens when the device isn't in use.

The camera has two Omni Directional Microphones with noise-canceling features, providing audio input for calls, meetings, and recordings.

The camera supports Windows Hello for secure login to your system.

The adjustable clip with a tripod screw thread offers mounting flexibility on a laptop, an external display, a tripod, or a desk stand in various open office spaces, huddle rooms, and home offices. The two USB cables shipped with the camera allow easy connection to computers or devices with fully functional USB-A or USB-C ports.

The Cisco Webex Desk Camera app works with the camera and allows you to record videos, take snapshots, customize the camera settings, and upgrade the firmware.

For more technical specifications, see Cisco Webex Desk [Camera](https://www.cisco.com/c/en/us/products/collateral/collaboration/datasheet-c78-744525.html) Data Sheet.

## <span id="page-7-0"></span>**Camera Hardware**

The figures below show the front, back, and bottom of the camera. Use thisinformation to familiarize yourself with the hardware features before you use your camera.

**Figure 2: Cisco Webex Desk Camera front view**

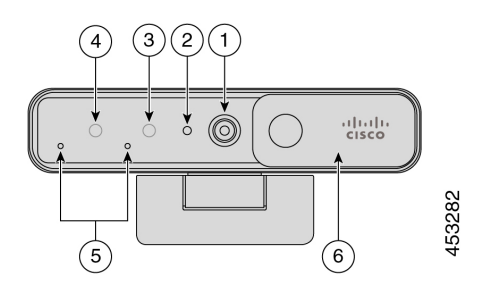

**Table 1: Hardware Components on the Front**

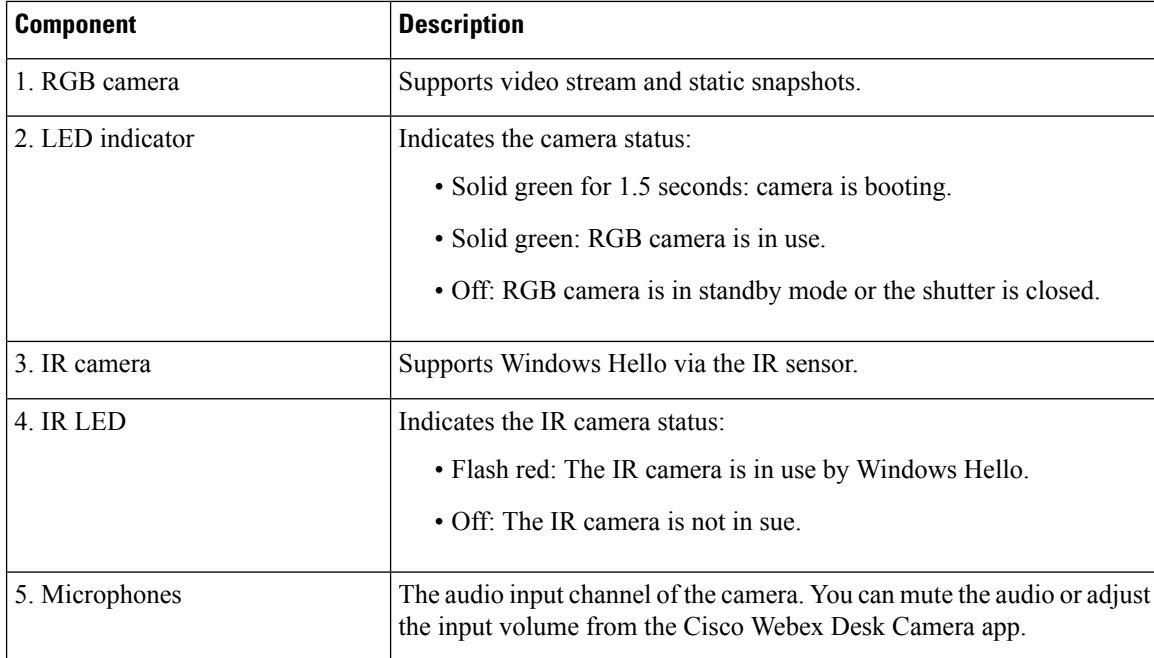

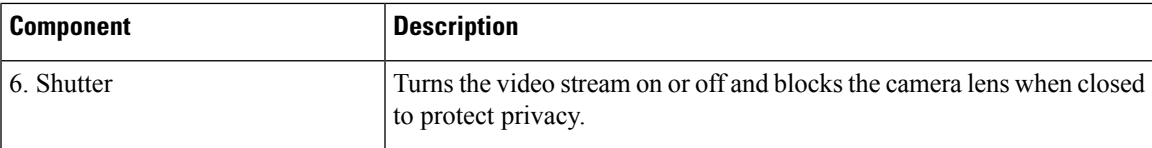

**Figure 3: Cisco Webex Desk Camera back view**

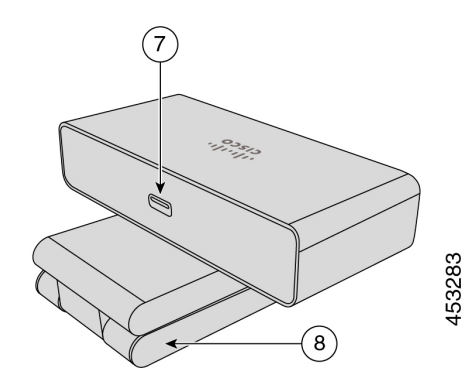

**Table 2: Hardware Components at the Back**

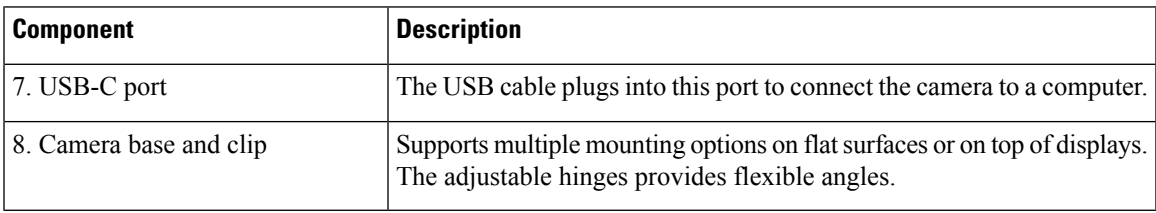

**Figure 4: Cisco Webex Desk Camera bottom view**

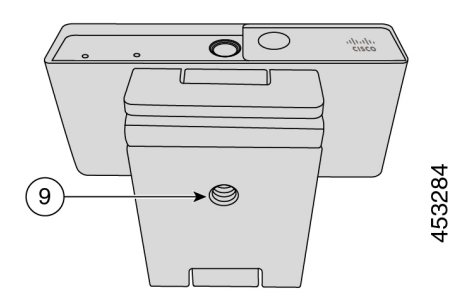

**Table 3: Hardware Component at Bottom**

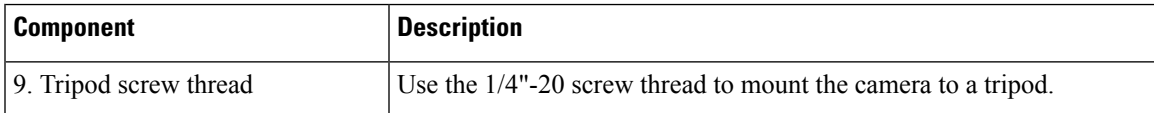

## <span id="page-9-0"></span>**Additional Help and Information**

The Cisco website [\(https://www.cisco.com\)](https://www.cisco.com/) contains more information about the camera.

- For release notes, quick reference guide, and user guide, go to [https://www.cisco.com/c/en/us/support/](https://www.cisco.com/c/en/us/support/collaboration-endpoints/webex-desk-camera/model.html#%7Etab-documents) [collaboration-endpoints/webex-desk-camera/model.html#%7Etab-documents.](https://www.cisco.com/c/en/us/support/collaboration-endpoints/webex-desk-camera/model.html#%7Etab-documents)
- For Help articles, go to [https://cisco.com/go/webexcamhelp.](https://cisco.com/go/webexcamhelp)

## <span id="page-9-1"></span>**Cisco One-Year Limited Hardware Warranty Terms**

Special terms apply to your hardware warranty and services that you can use during the warranty period.

Your formal Warranty Statement, including the warranties and license agreements applicable to Cisco software, is available on Cisco.com at this URL: <https://www.cisco.com/go/hwwarranty>.

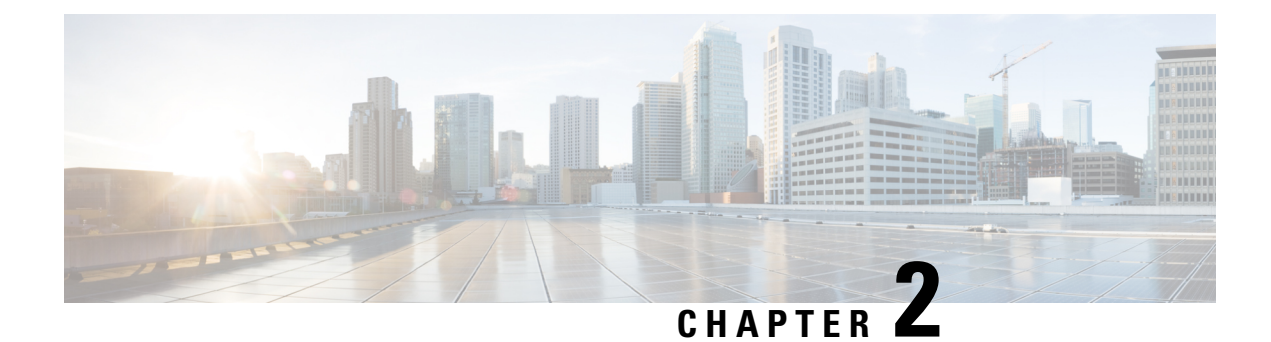

## <span id="page-10-0"></span>**Set Up Your Camera**

- Setup [Overview,](#page-10-1) on page 5
- Best [Practices,](#page-10-2) on page 5
- Connect Your [Camera,](#page-11-0) on page 6
- System [Requirements](#page-13-0) of the Camera App, on page 8
- Install the Cisco Webex Desk [Camera](#page-14-0) App, on page 9

### <span id="page-10-1"></span>**Setup Overview**

Connect your Cisco Webex Desk Camera to your computer so that you can use it with the video conferencing and video streaming apps.

Install the Cisco Webex Desk Camera app to record videos, take snapshots, configure the camera settings, and maintain your camera.

#### **Related Topics**

[Connect](#page-11-0) Your Camera, on page 6 System [Requirements](#page-13-0) of the Camera App, on page 8 Install the Cisco Webex Desk [Camera](#page-14-0) App, on page 9

### <span id="page-10-2"></span>**Best Practices**

Keep these limitations in mind when you set up and use your Cisco Webex Desk Camera.

- Your device needs a dry and well-ventilated space. Cisco Webex Desk Camera operates at 32° to 104°F  $(0^{\circ}$  to 40°C).
- Don't expose the device to water or liquids as they could damage your camera.
- Keep the USB drivers on your computer up to date.
- Make sure the USB port that you connect your camera to provides both power delivery and data transfer.
- Use the camera in appropriate lighting. A bright backlighting or front lighting may cause underexposure or overexposure on your video image. If you can't change the lighting, then you manually adjust the brightness with the Cisco Webex Desk Camera app.
- The privacy shutter on your camera turns the video stream on and off. Slide the shutter right or left to turn the video stream on and off, instead of disconnecting and reconnecting your camera.
- When using your camera with an app on your computer, close the other applications that may use the camera at the same time. Your camera supports one application on Windows, and more than one application on Mac OS at a time.
- The camera has an IR sensor for Windows Hello. Don't block the sensor.
- Gently wipe your camera with a dry and soft cloth on the surface and the front panel. Rough materials may scratch the front panel and affect image clarity.

### <span id="page-11-0"></span>**Connect Your Camera**

Your camera gets power from the computer through the USB cable. It's shipped with a USB-A and a USB-C cable. Use the cable that fits the USB port on your computer.

You can mount your camera on your computer, on a display screen, on a desk stand or on a tripod, and participate in a video call or meeting.

#### **Procedure**

**Step 1** Open the camera clip.

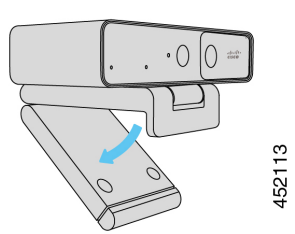

**Step 2** Adjust the camera.

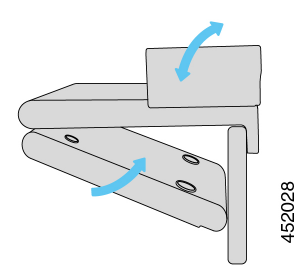

- a) Place your camera on the top edge of your computer display and close the clip until the camera is steady. Refer to the bottom arrow of the previous figure.
- b) Lift the back end of the camera to adjust the angle. Refer to the top arrow of the previous figure.
- **Step 3** Connect your camera to your computer with one of the provided USB cables.

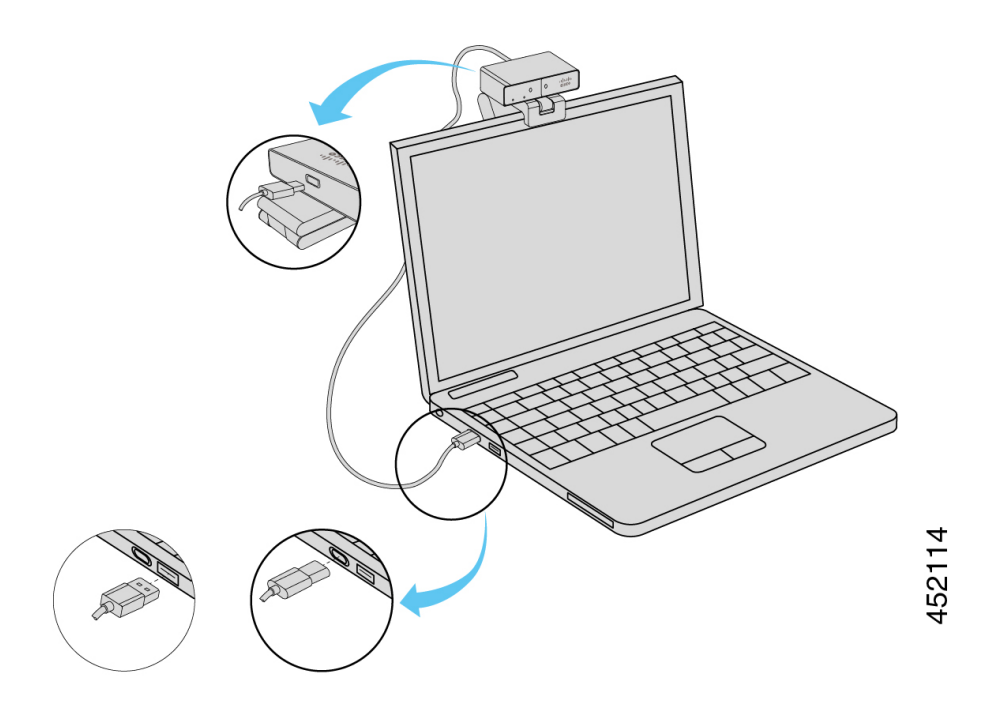

**Figure 5: Connection for the Camera Mounted on <sup>a</sup> Computer**

**Figure 6: Connection for the Camera Mounted on <sup>a</sup> Display Screen**

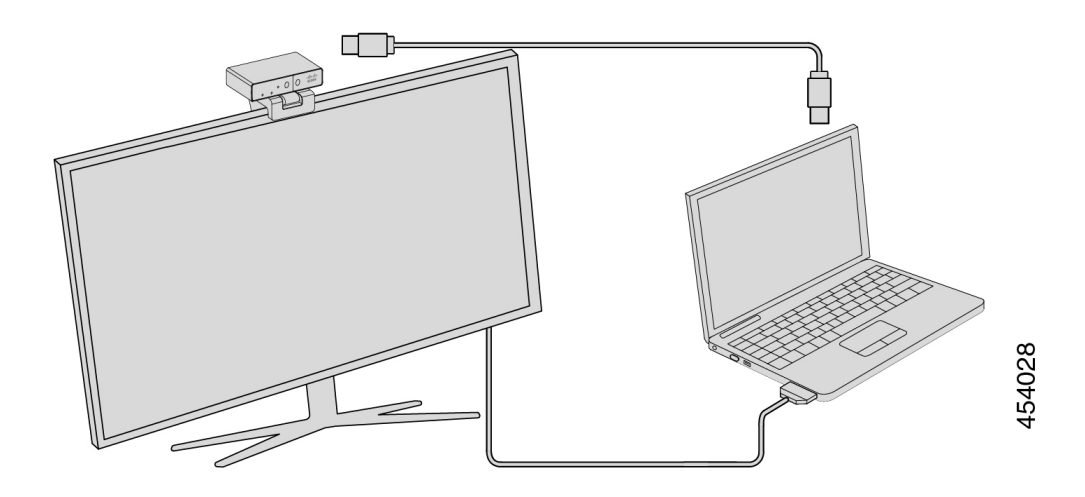

You can also mount your camera on a tripod, as needed. If you have a separate tripod, refer to its manual for information about how to mount your camera on the tripod.

**Figure 7: Mount the Camera on <sup>a</sup> Tripod**

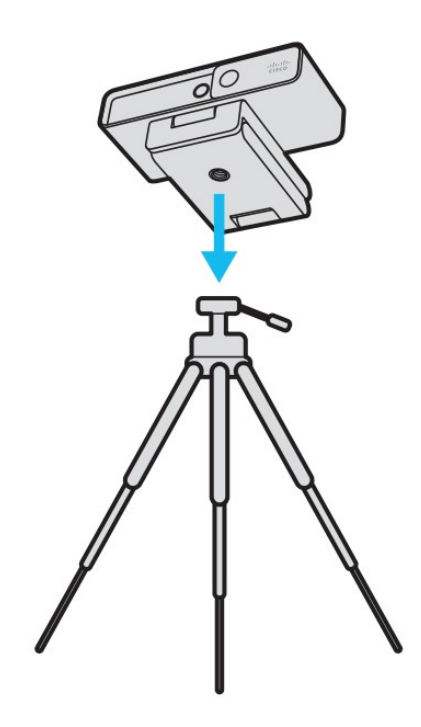

#### **Related Topics**

Install the Cisco Webex Desk [Camera](#page-14-0) App, on page 9 Upgrade the Camera [Firmware](#page-28-2) with the Camera App, on page 23

## <span id="page-13-0"></span>**System Requirements of the Camera App**

The following list shows the computer system requirements for using the Cisco Webex Desk Camera app. You should confirm that your computer meets or exceeds these requirements before you install the camera app.

- Minimum operating system requirements:
	- Windows 10 with Universal C Runtime
	- Mac OS X 10.12
- CPU: i5@2.4 GHz / i7@1.9 GHz Intel processor, or a processor with the equivalent processing capabilities
- RAM: 8 GB or more
- Hard drive space for media file storage
- USB 2.0 port (4K resolutions require a USB 3.0 or USB-C port.)

#### **Related Topics**

Install the Cisco Webex Desk [Camera](#page-14-0) App, on page 9

Update the [Camera](#page-31-0) App, on page 26

### <span id="page-14-0"></span>**Install the Cisco Webex Desk Camera App**

The Cisco Webex Desk Camera is designed to function out of the box with the default settings. You can customize the settings with the Cisco Webex Desk Camera app to meet your network or video image requirements.

#### **Before you begin**

The Cisco Webex Desk Camera app supports Windows and Mac OS. Make sure that your computer meets or exceeds the minimum requirements.For the system requirements, seeSystem [Requirements](#page-13-0) of the Camera [App,](#page-13-0) on page 8.

#### **Procedure**

- **Step 1** Download the app installer for your computer operating system. Do any of the following actions:
	- Go to Cisco [Accessory](https://upgrade.cisco.com/accessories) Hub and download the installation file from **Accessory**

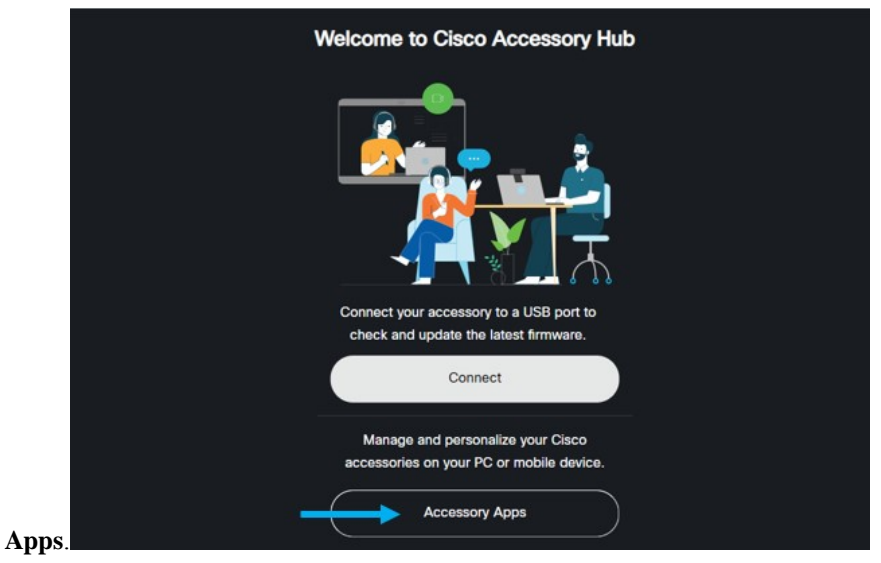

Select the version compatible with your operating system to download.

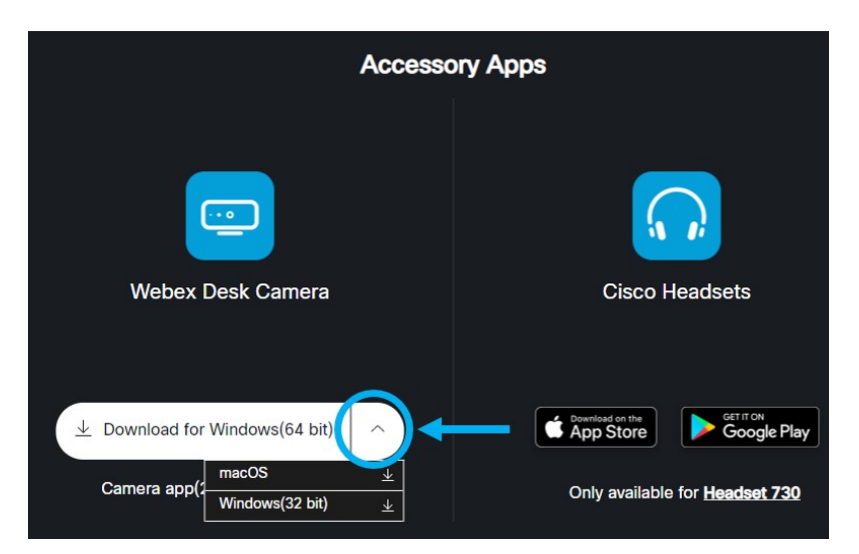

- Go to Cisco Software [Download](https://software.cisco.com/download/home/286327942/type/286328234/release/) and download the latest version that is compatible with your operating system. Login is required for downloading.
- **Step 2** Double-click the executable file to start the installation.
- **Step 3** Follow the onscreen instructions to complete the installation.

#### **Related Topics**

Update the [Camera](#page-31-0) App, on page 26 Use Your [Camera](#page-20-2) with the Camera App, on page 15

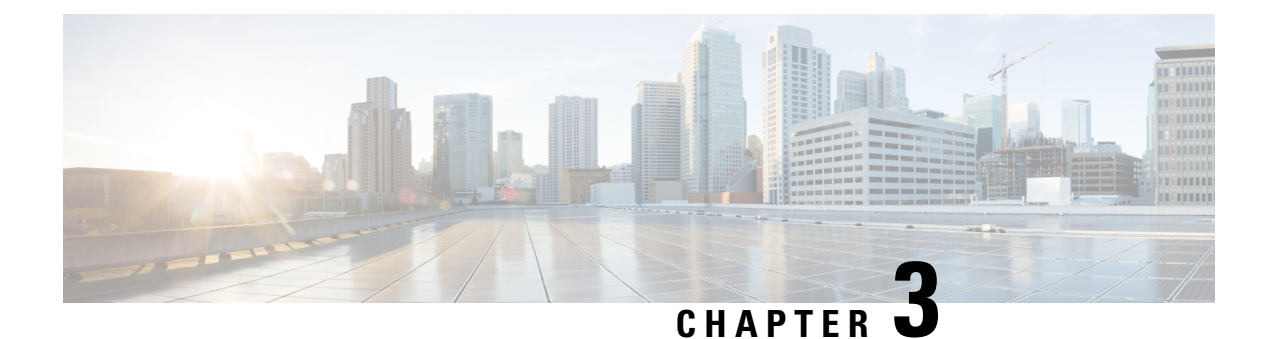

## <span id="page-16-0"></span>**Use Your Camera with Webex Apps**

- Use Your Camera with Cisco Webex [Meetings,](#page-16-1) on page 11
- Use Your [Camera](#page-17-0) with Webex, on page 12
- Set Your [Camera](#page-17-1) as the Default Video Device for Webex, on page 12
- Set the Microphone on Your Camera as the Default [Microphone](#page-18-0) for Webex, on page 13

## <span id="page-16-1"></span>**Use Your Camera with Cisco Webex Meetings**

You can use your camera with Cisco Webex Meetings for video sessions so that other participants can see you. You can select your camera either before you join a meeting or during a meeting.

#### **Before you begin**

- Close any apps that may use your camera.
- Connect your camera to your computer.

#### **Procedure**

- **Step 1** Choose your camera as the video input device.
	- a) Click the dropdown arrow on the **Stop video** or **Start video** button.
	- b) Choose **Cisco Webex Desk Camera**.
- **Step 2** Choose your camera as the audio input device.
	- a) Click the dropdown arrow on the **Mute** or  $\mathscr{L}$  **Unmute** button.
	- b) Choose **Microphone (Cisco Webex Desk Camera)**.

#### **Related Topics**

Use Your [Camera](#page-17-0) with Webex, on page 12 Specify the Media File [Directory](#page-26-0), on page 21

### <span id="page-17-0"></span>**Use Your Camera with Webex**

If you use Webex, you can use your camera to collaborate with your coworkers and colleagues.

#### **Before you begin**

- Close any apps that may use your camera.
- Connect your camera to your computer.

#### **Procedure**

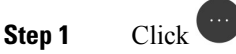

- **Step 2** Click **Camera** from the **Settings** window.
- **Step 3** Choose **Cisco Webex Desk Camera** from the **Camera** dropdown list.
- **Step 4** (Optional) Click **Change Virtual Background** and choose a blurred or virtual background to use.
- **Step 5** Go to the **Speaker and Microphone** tab on the **Settings** window.
- **Step 6** Choose **Microphone (Cisco Webex Desk Camera)** from the **Microphone** dropdown list.

#### **Related Topics**

Use Your Camera with Cisco Webex [Meetings,](#page-16-1) on page 11 Specify the Media File [Directory,](#page-26-0) on page 21

### <span id="page-17-1"></span>**Set Your Camera as the Default Video Device for Webex**

You can configure Webex to use your Cisco Webex Desk Camera as the default camera for video calls or meetings.

#### **Before you begin**

Connect your camera to your computer.

#### **Procedure**

- **Step 1** Click your profile picture and choose **Settings** > **Video**.
- **Step 2** Choose **Cisco Webex Desk Camera** from the **Camera** dropdown list.
- **Step 3** (Optional) Click **Change Virtual Background** and choose a blurred or virtual background to use.
- **Step 4** Click **Save**.

#### **Related Topics**

Set the [Microphone](#page-18-0) on Your Camera as the Default Microphone for Webex, on page 13

Use Your [Camera](#page-17-0) with Webex, on page 12

## <span id="page-18-0"></span>**Set the Microphone on Your Camera as the Default Microphone for Webex**

You can configure your Webex to use the microphone on your camera as the default audio input device for calls and meetings.

#### **Before you begin**

Connect your camera to your computer.

#### **Procedure**

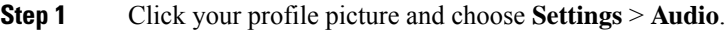

- **Step 2** Choose **Microphone (Cisco Webex Desk Camera)** from the **Microphone** dropdown list.
- **Step 3** (Optional) Adjust the input level by dragging the **Volume** slider left or right.
- **Step 4** Click **Save**.

#### **Related Topics**

Use Your [Camera](#page-17-0) with Webex, on page 12 Set the Microphone on Your Camera as the Default [Microphone](#page-18-0) for Webex, on page 13

I

**Set the Microphone on Your Camera as the Default Microphone for Webex**

<span id="page-20-2"></span>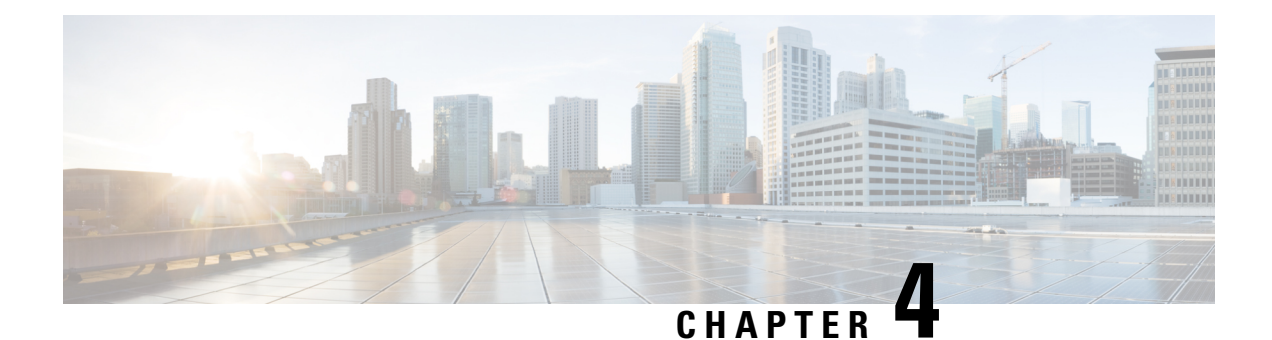

## <span id="page-20-0"></span>**Use Your Camera with the Camera App**

- [Record](#page-20-1) a Video, on page 15
- Take a [Snapshot,](#page-21-0) on page 16
- [Configure](#page-21-1) the Video Image Settings, on page 16
- Flip the Video [Image,](#page-24-0) on page 19
- Use [Digital](#page-24-1) Zoom, on page 19
- Mute the [Microphones,](#page-25-0) on page 20
- Adjust the [Microphone](#page-25-1) Volume, on page 20
- Specify the Media File [Directory,](#page-26-0) on page 21

### <span id="page-20-1"></span>**Record a Video**

You can record videos of on-site events or meetings with the Cisco Webex Desk Camera app. The recordings are saved as AVI files in the **Media** folder.

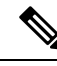

**Note** If you close the shutter, the recording stops.

**Procedure**

- **Step 1** Open the Cisco Webex Desk Camera app.
- **Step 2** Click **C Record** to start recording.
- **Step 3** Click  $\left[\n\begin{bmatrix} 1 \\ 0 \end{bmatrix}\n\right]$  **Pause** to pause recording.
- **Step 4** Click  $\triangleright$  **Resume** to continue recording.
- **Step 5** Click  $\textcircled{S}$  **Stop** to stop recording.
- **Step 6** Click  $\Box$  to view your recording files in the media folder.

#### **Related Topics**

Install the Cisco Webex Desk [Camera](#page-14-0) App, on page 9

Specify the Media File [Directory,](#page-26-0) on page 21 Take a [Snapshot,](#page-21-0) on page 16 [Configure](#page-21-1) the Video Image Settings, on page 16 Flip the Video [Image](#page-24-0), on page 19 Use [Digital](#page-24-1) Zoom, on page 19

### <span id="page-21-0"></span>**Take a Snapshot**

Use the Snapshot feature on the Cisco Webex Desk Camera app to save static images. The captures are saved as BMP files in the **Media** folder.

#### **Procedure**

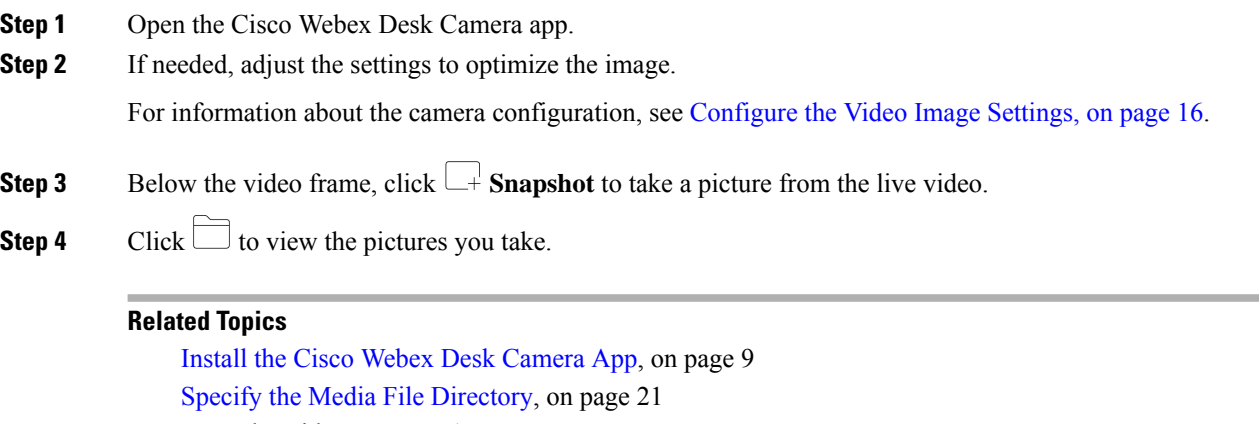

[Record](#page-20-1) a Video, on page 15

[Configure](#page-21-1) the Video Image Settings, on page 16 Flip the Video [Image](#page-24-0), on page 19

Use [Digital](#page-24-1) Zoom, on page 19

### <span id="page-21-1"></span>**Configure the Video Image Settings**

The Cisco Webex Desk Camera is designed to function out of the box. You can also adjust the video image settings to meet your network or video image requirements.

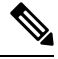

Because of the limitations of Mac OS, the camera settings are reset to the default if you reconnect the camera with the camera app closed. Keep the camera app open to persist your customization when you reconnect the camera. **Note**

#### **Before you begin**

Install the Cisco Webex Desk Camera app on your computer.

#### **Procedure**

**Step 1** Open the Cisco Webex Desk Camera app.

**Step 2** Configure the parameters on the **Basic** and **Advanced** tab as you need.

The following table describes the video image parameters available on the **Basic** tab.

#### **Table 4: Video Image Settings on the Basic Tab**

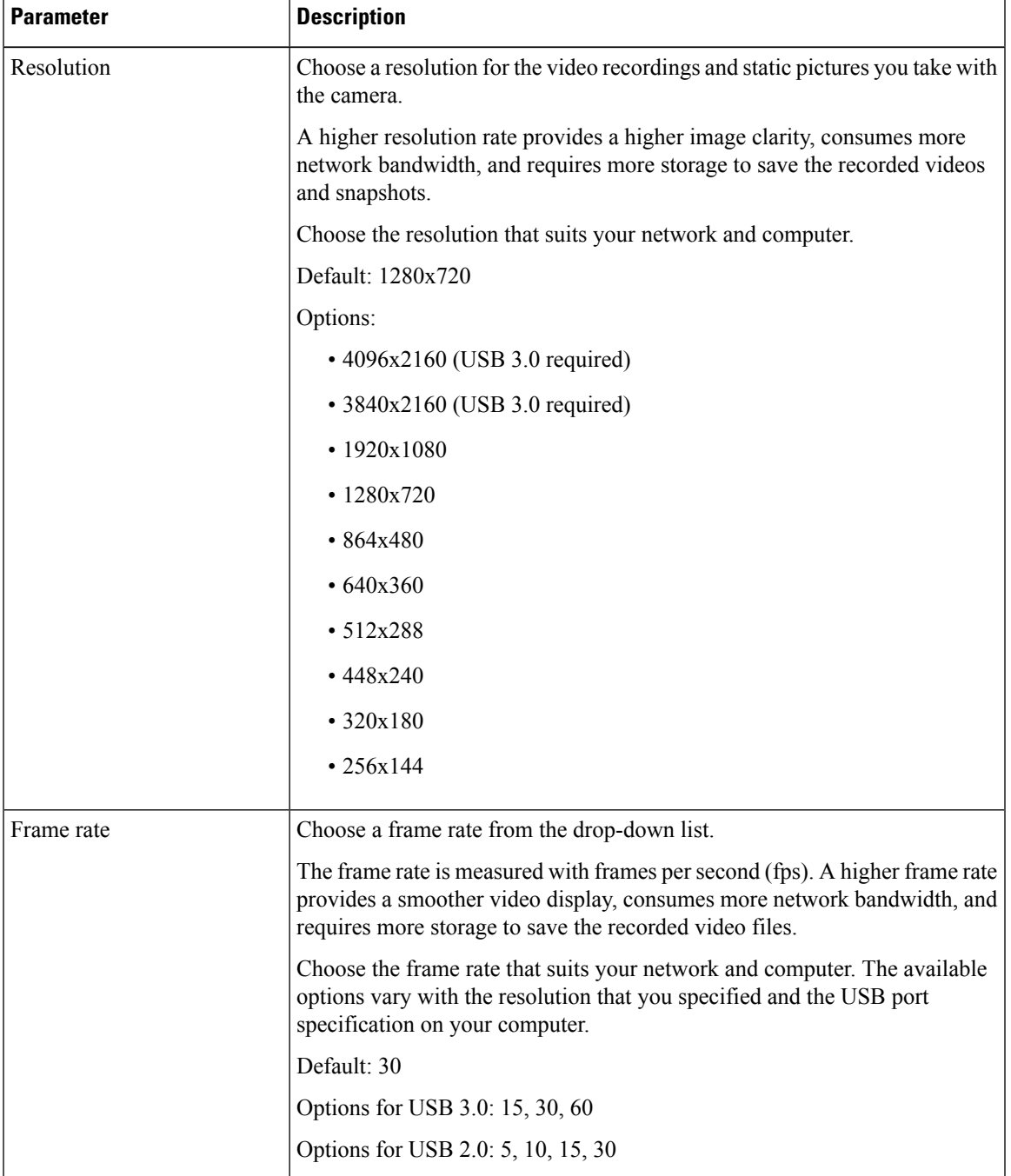

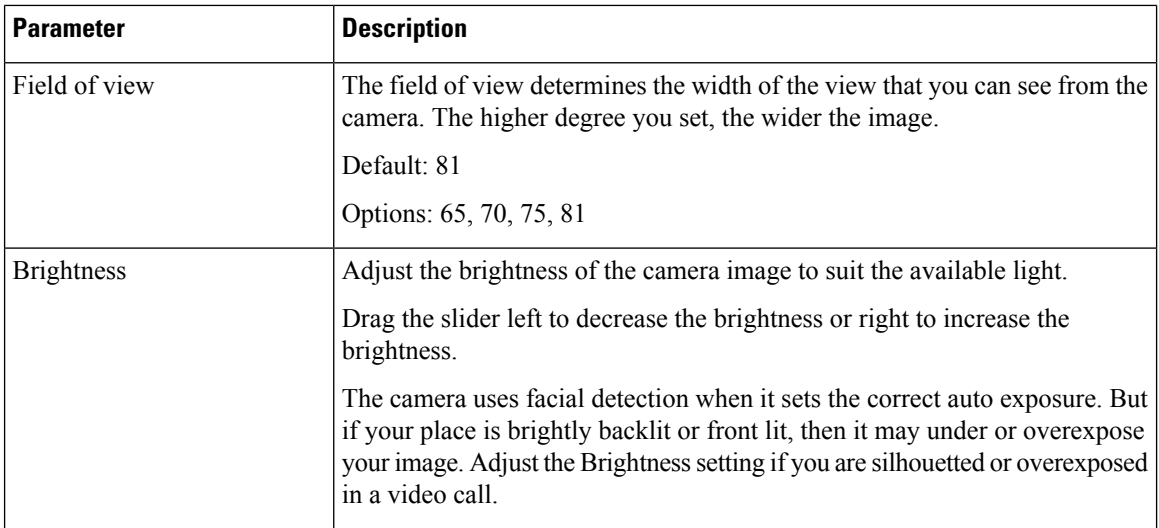

The following table describes the video image parameters available on the **Advanced** tab.

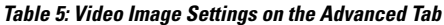

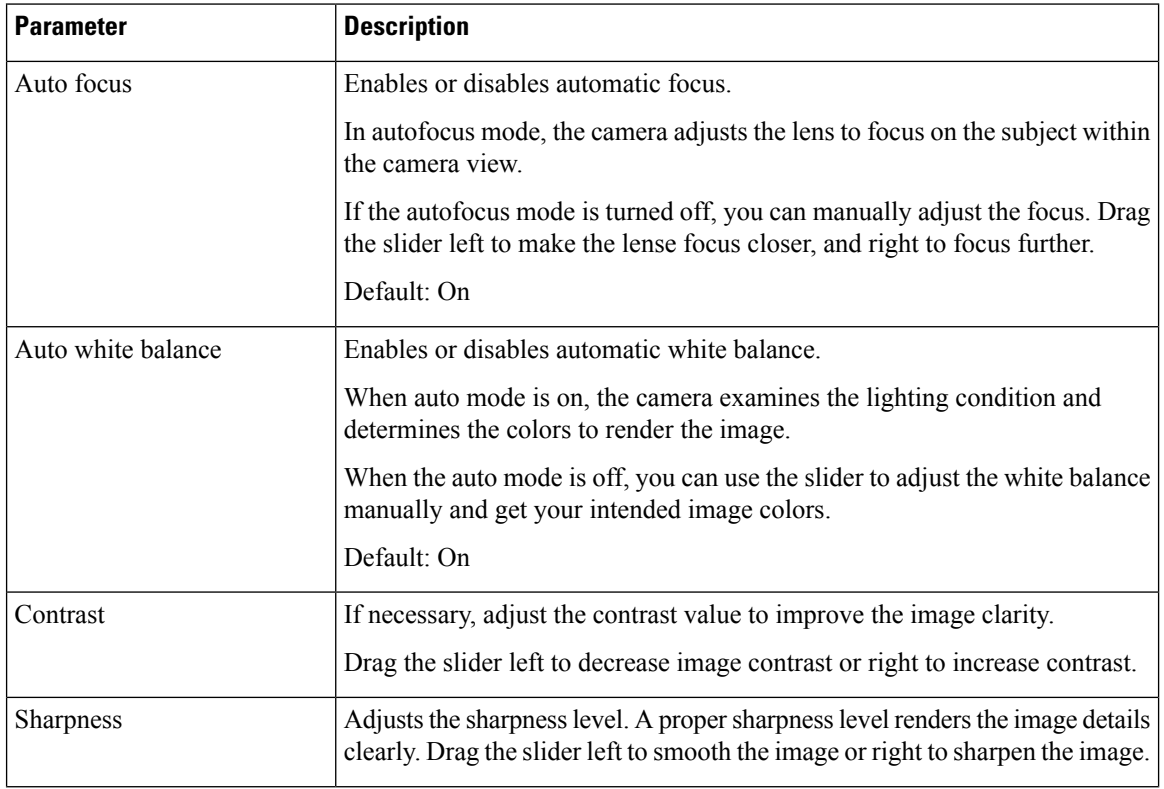

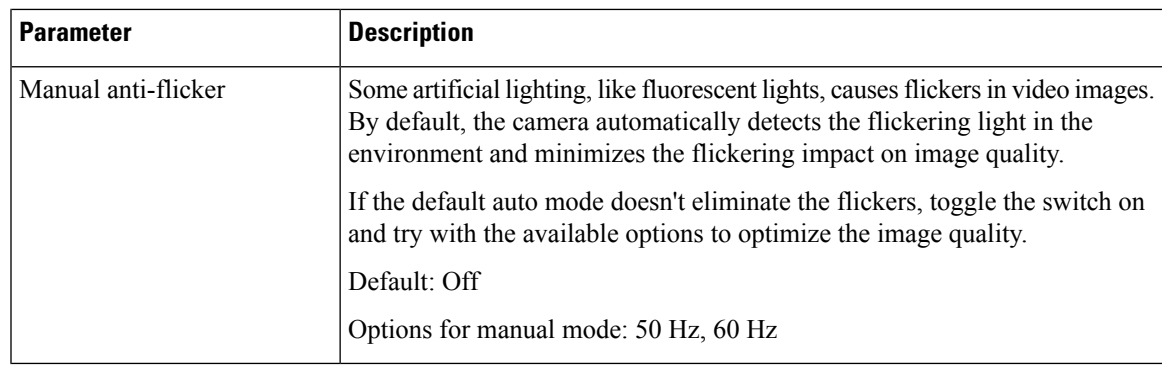

#### **Related Topics**

Reset the Camera [Settings](#page-30-0), on page 25

## <span id="page-24-0"></span>**Flip the Video Image**

Flip the image if you need your video image to be in a horizontally reversed view.

The setting works on video recordings and snapshots as well.

#### **Procedure**

**Step 1** Open the Cisco Webex Desk Camera app.

**Step 2** Click  $\begin{bmatrix} 4|\Delta| \\ 4|\Delta \end{bmatrix}$  at the top-right corner of the video frame.

#### **Related Topics**

Install the Cisco Webex Desk [Camera](#page-14-0) App, on page 9

## <span id="page-24-1"></span>**Use Digital Zoom**

Use digital zoom when you need a closer look at a person or item. When zoomed in, you can use the onscreen arrow tool to navigate around the image.

#### **Procedure**

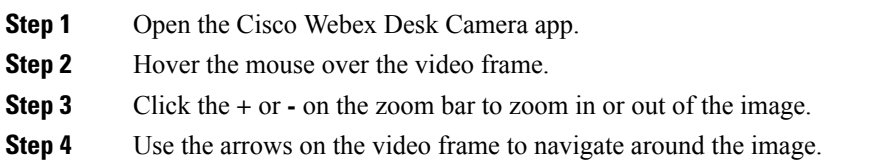

**Related Topics**

Install the Cisco Webex Desk [Camera](#page-14-0) App, on page 9

### <span id="page-25-0"></span>**Mute the Microphones**

By default, your camera microphones are **On**. Mute your microphonesif you don't want the meeting participants to hear you.

When the microphones are muted, recordings taken with your camera are silent.

If you use your camera with a meeting application, make sure that you select Cisco Webex Desk Camera as the audio channel on the meeting app settings.

#### **Procedure**

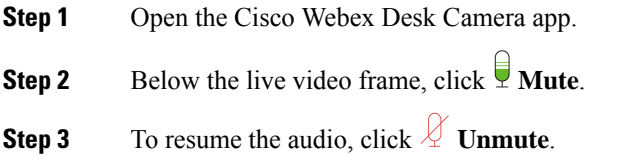

#### **Related Topics**

Install the Cisco Webex Desk [Camera](#page-14-0) App, on page 9 Adjust the [Microphone](#page-25-1) Volume, on page 20

### <span id="page-25-1"></span>**Adjust the Microphone Volume**

Adjust your microphone volume if you sound too loud or too quiet during a meeting. You can't adjust the volume when muted.

#### **Procedure**

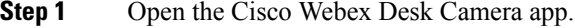

- **Step 2** Click the downward arrow ( $\check{\ }$ ) on the  $\overline{\mathbf{M}}$  **Mute** button.
- **Step 3** On the **Microphone gain** window, move the **Input volume** slider left to decrease or right to increase the volume.

#### **Related Topics**

Install the Cisco Webex Desk [Camera](#page-14-0) App, on page 9 Mute the [Microphones,](#page-25-0) on page 20

## <span id="page-26-0"></span>**Specify the Media File Directory**

You can specify a location on your local drive to save your pictures and recordings. By default, media files are saved to the **Media** folder on your local drive at

...\Users\*<user\_ID>*\Documentation\Cisco Camera\Media

#### **Procedure**

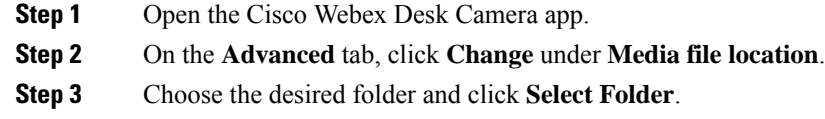

#### **Related Topics**

[Record](#page-20-1) a Video, on page 15 Take a [Snapshot](#page-21-0), on page 16 Install the Cisco Webex Desk [Camera](#page-14-0) App, on page 9

I

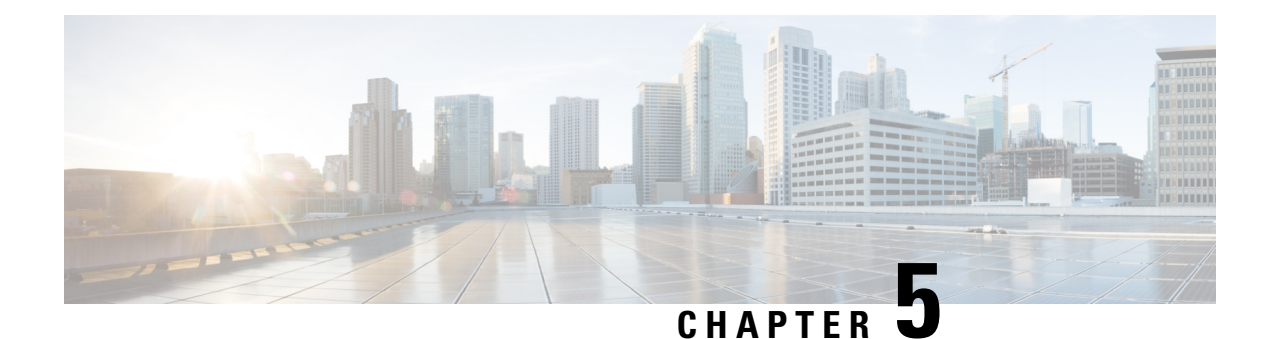

## <span id="page-28-0"></span>**Maintain Your Camera**

- [Firmware](#page-28-1) Upgrade, on page 23
- Reset the Camera [Settings,](#page-30-0) on page 25
- Update the [Camera](#page-31-0) App, on page 26
- View Camera [Information,](#page-32-0) on page 27
- [Camera](#page-32-1) Logs, on page 27
- [Troubleshoot](#page-34-1) Your Camera, on page 29

## <span id="page-28-1"></span>**Firmware Upgrade**

You can upgrade the camera firmware from:

• Cisco Accessory Hub

Upgrade the camera either online or with a local firmware file.

• Cisco Webex Desk Camera App

Upgrade the camera with a local firmware file.

### <span id="page-28-2"></span>**Upgrade the Camera Firmware with the Camera App**

The Cisco Webex Desk Camera app allows you to download the latest firmware and upgrade the camera with the downloaded firmware file on your local drive. Keep the camera firmware up to date to get the latest features.

#### **Before you begin**

Close any apps that may use your camera.

#### **Procedure**

- **Step 1** Open the Cisco Webex Desk Camera app.
- **Step 2** Click **Cisco Webex Desk Camera** > **Camera information** from the menu bar.
- **Step 3** Click **Download firmware** to download and save the latest firmware to your local drive.

If your current firmware is up to date, the **Download firmware** button is inactive.

You can also download the firmware from Cisco Software [Download](https://software.cisco.com/download/home/286327942/type/286323289/release/). Login is required for downloading.

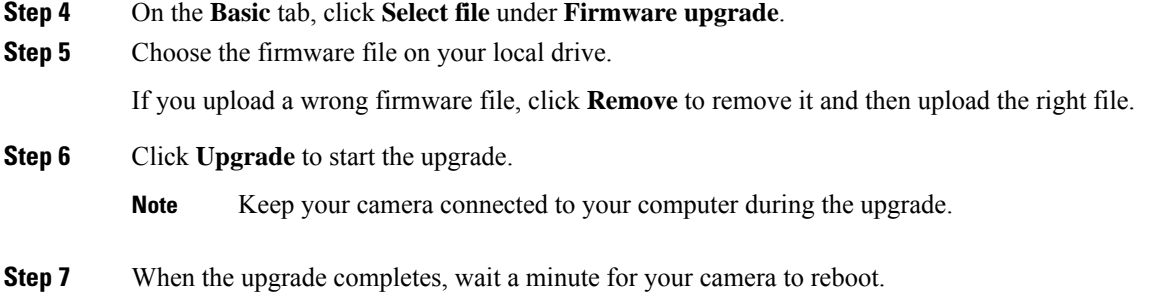

#### **Related Topics**

Install the Cisco Webex Desk [Camera](#page-14-0) App, on page 9 Upgrade the Camera Firmware on Cisco [Accessory](#page-29-0) Hub, on page 24 View Camera [Information](#page-32-0), on page 27

### <span id="page-29-0"></span>**Upgrade the Camera Firmware on Cisco Accessory Hub**

The Cisco Accessory Hub enables you to upgrade the camera firmware through your Google Chrome web browser. The tool automatically checks your camera model and current firmware version, and gives you the option to upgrade your camera if there is a newer version available. You can also upgrade your camera with a local firmware file using Cisco Accessory Hub.

 $\mathscr{P}$ 

**Note** You can only use Cisco Accessory Hub with Google Chrome version 68 and later.

#### **Before you begin**

Close any apps that may use your camera.

#### **Procedure**

- **Step 1** Connect your camera to your computer.
- **Step 2** Go to Cisco [Accessory](https://upgrade.cisco.com/accessories) Hub in your web browser.
- **Step 3** Click **Connect**.

Ш

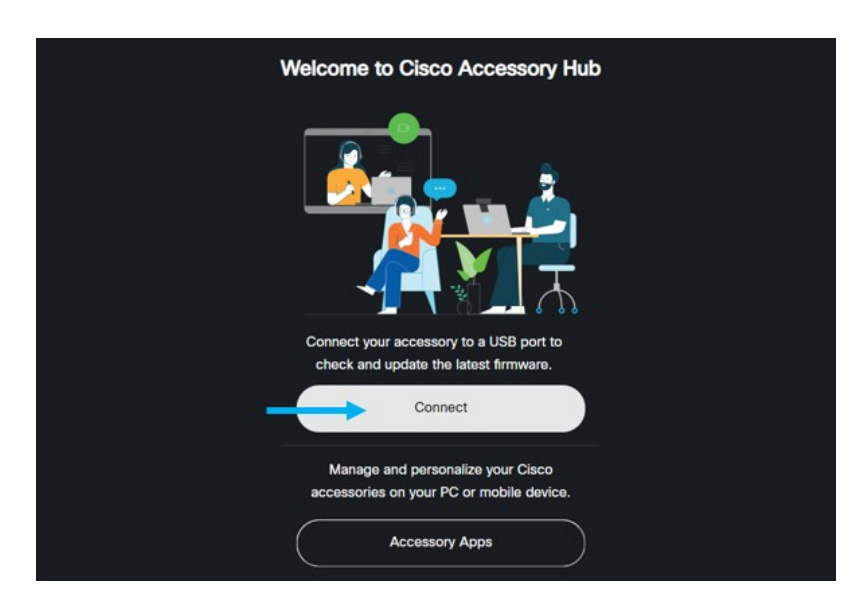

**Step 4** Select **Cisco Webex Desk Camera** from the prompted device list and click **Connect**.

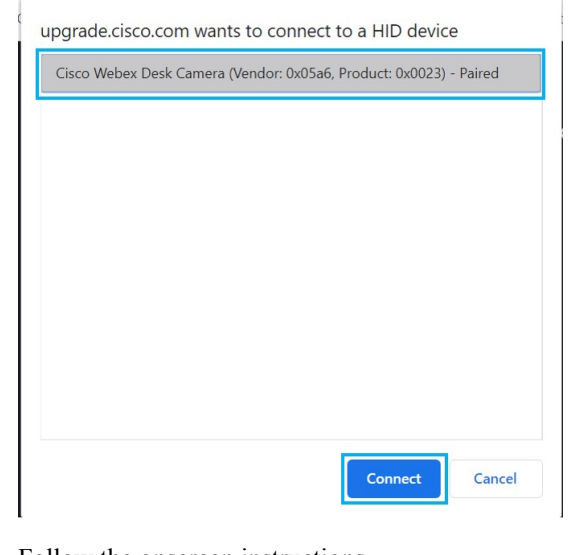

**Step 5** Follow the onscreen instructions.

**Note** Keep your camera connected to your computer during the upgrade.

<span id="page-30-0"></span>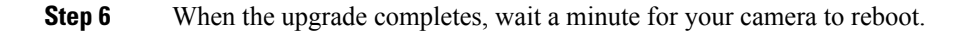

#### **Related Topics**

Upgrade the Camera [Firmware](#page-28-2) with the Camera App, on page 23

## **Reset the Camera Settings**

Perform a factory reset if you want to return the camera to the originalsettings. This can resolve some technical issues.

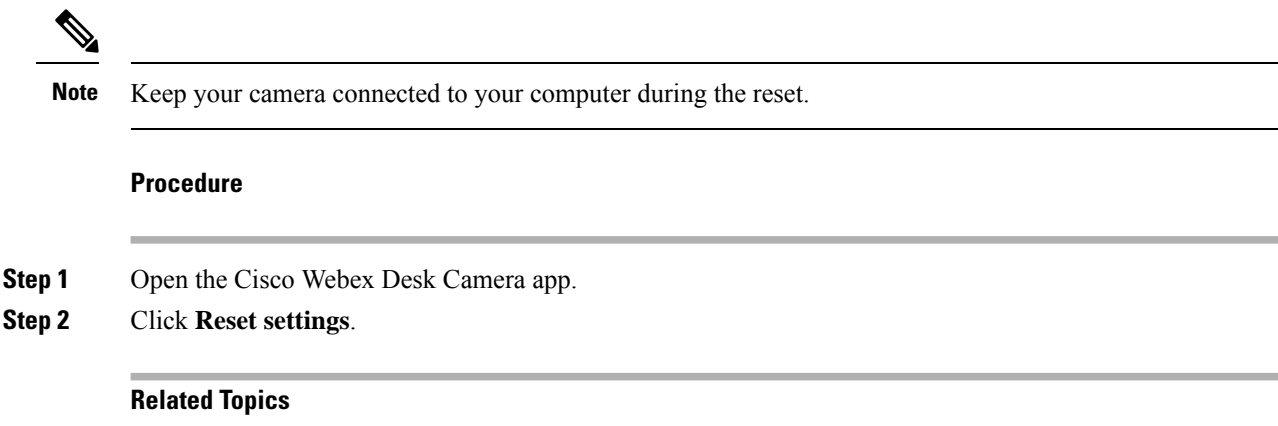

Install the Cisco Webex Desk [Camera](#page-14-0) App, on page 9 Mute the [Microphones,](#page-25-0) on page 20

## <span id="page-31-0"></span>**Update the Camera App**

When an app update is available, the **Update** button displays in the upper-right corner of the app.

You can view the current app version from **Cisco Webex Desk Camera** > **About Cisco Webex Desk Camera** on the menu bar.

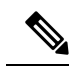

**Note** The update installation closes the application.

#### **Procedure**

#### **Step 1** Click the **Update** button.

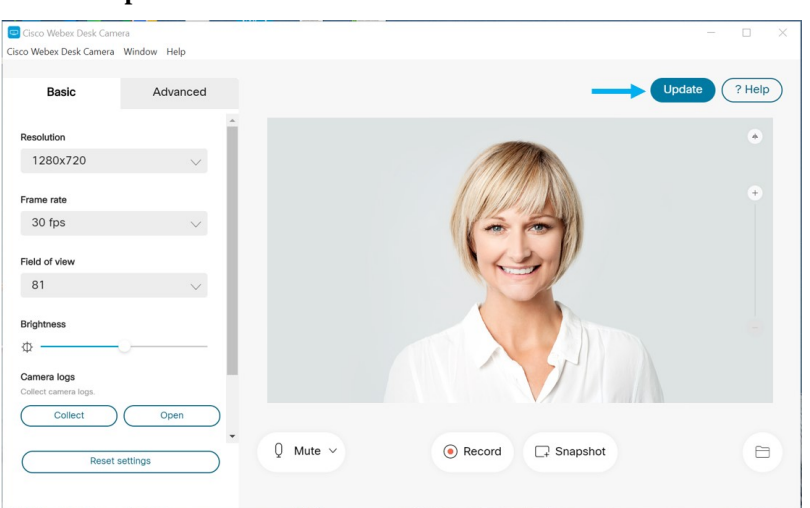

**Step 2** Download the latest installer file to your local drive.

**Step 3** Double-click the executable file to start the installation.

**Step 4** Follow the onscreen instructions to complete the installation.

## <span id="page-32-0"></span>**View Camera Information**

Accessthe Camera information screen to read information about your camera, including the firmware version, the serial number, and the USB cables.

Administrators may ask for this information when they troubleshoot an issue.

#### **Procedure**

- **Step 1** Open the Cisco Webex Desk Camera app.
- **Step 2** Click **Cisco Webex Desk Camera** from the menu bar.
- **Step 3** Click **Camera information**.

#### **Related Topics**

Install the Cisco Webex Desk [Camera](#page-14-0) App, on page 9 Upgrade the Camera [Firmware](#page-28-2) with the Camera App, on page 23 Upgrade the Camera Firmware on Cisco [Accessory](#page-29-0) Hub, on page 24

## <span id="page-32-1"></span>**Camera Logs**

You can use the camera logs to diagnose and troubleshoot issues with the camera such as dropped frame rates or poor video quality.

There are several ways you can capture the camera logs:

- Collect camera logs with the Cisco Webex Desk Camera app.
- Get camera logs with the Cisco Accessory Hub at <https://upgrade.cisco.com/accessories>.
- Send camera logs with Webex or Webex Meetings.

#### **Related Topics**

Collect Logs with the [Camera](#page-32-2) App, on page 27 Collect [Camera](#page-33-1) Logs with Webex, on page 28 Collect Camera Logs with Webex [Meetings,](#page-34-0) on page 29 Collect Camera Logs with Cisco [Accessory](#page-33-0) Hub, on page 28

### <span id="page-32-2"></span>**Collect Logs with the Camera App**

Collect the camera logs if you encounter problems with your camera or the camera app. The collected log files are saved as compressed files at the following locations:

• For Windows:

C:\Users\<user\_ID>\AppData\Roaming\webexdeskcamera

• For Mac OS:

Macintosh HD:\Users\<user ID>\Library\Application Support\Cisco Webex Desk Camera

#### **Procedure**

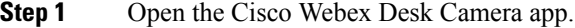

- **Step 2** On the **Basic** tab, locate **Camera logs**.
- **Step 3** Click **Collect** to start logs collection.
- **Step 4** Click **Open** to open the directory where the log files are saved.

#### **Related Topics**

Install the Cisco Webex Desk [Camera](#page-14-0) App, on page 9 Collect [Camera](#page-33-1) Logs with Webex, on page 28 Collect Camera Logs with Webex [Meetings](#page-34-0), on page 29 Collect Camera Logs with Cisco [Accessory](#page-33-0) Hub, on page 28

### <span id="page-33-0"></span>**Collect Camera Logs with Cisco Accessory Hub**

If you encounter issues when using your camera, use the Cisco Accessory Hub to get camera logs for troubleshooting. The camera logs are saved to the download directory specified in your web browser.

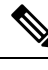

**Note** You can only use Cisco Accessory Hub with Google Chrome version 68 and later.

#### **Procedure**

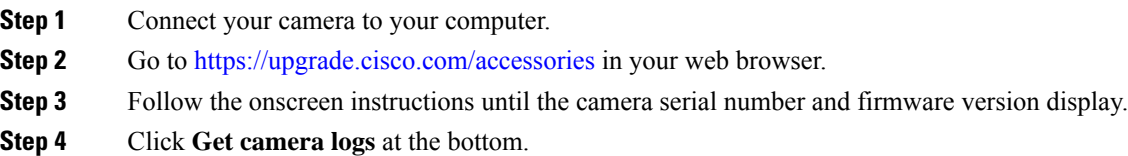

#### **Related Topics**

Collect Logs with the [Camera](#page-32-2) App, on page 27 Collect [Camera](#page-33-1) Logs with Webex, on page 28 Collect Camera Logs with Webex [Meetings](#page-34-0), on page 29

### <span id="page-33-1"></span>**Collect Camera Logs with Webex**

If you encounter issues when using your camera with Webex, you can use the**Sendlogs** feature within Webex to capture camera logs are for troubleshooting.

The logs saved at:

• For Windows:

C:\Users\*<user\_ID>*\AppData\Local\CiscoSpark\Accessories\current\_log.txt

• For Mac OS:

/Users/*<user\_ID>*/Library/Logs/SparkMacDesktop/current\_log.txt

#### **Procedure**

**Step 1** Click your profile picture.

**Step 2** Choose **Help** > **Send logs**.

#### **Related Topics**

Collect Logs with the [Camera](#page-32-2) App, on page 27 Collect Camera Logs with Webex [Meetings,](#page-34-0) on page 29 Collect Camera Logs with Cisco [Accessory](#page-33-0) Hub, on page 28

### <span id="page-34-0"></span>**Collect Camera Logs with Webex Meetings**

If you encounter issues when using your camera with Webex Meetings, use the**Send Problem Report** feature within Webex Meetings to capture camera logs for troubleshooting.

#### **Procedure**

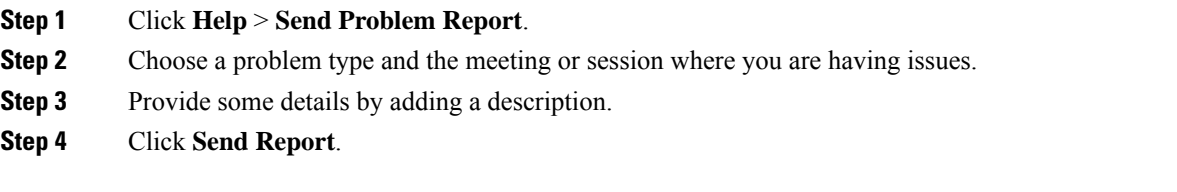

#### **Related Topics**

Collect Logs with the [Camera](#page-32-2) App, on page 27 Collect [Camera](#page-33-1) Logs with Webex, on page 28 Collect Camera Logs with Cisco [Accessory](#page-33-0) Hub, on page 28

### <span id="page-34-1"></span>**Troubleshoot Your Camera**

The following sections provide troubleshooting information for common camera-related issues. Use this information to troubleshoot your camera before you contact Cisco technical support.

### <span id="page-35-0"></span>**My Computer Doesn't Recognize the Camera**

#### **Problem**

You can't see Cisco Webex Desk Camera in the camera list of your conferencing app. The camera doesn't display in the camera, audio, or video device list in Device Manager (Windows) or Hardware (Mac OS).

#### **Solution**

- Check if the USB connection is loose or disconnected. Dirt and debris can build up in the USB port so check if the port is blocked.
- Unplug your camera from your computer and reconnect it.
- Try a different USB port. Make sure that the USB port is fully functional. The camera doesn't support USB ports that only deliver power.
- Confirm that the USB cable or the connector isn't damaged. Try a different USB cable.
- If your camera is connected to a USB adapter, make sure the USB port of the adapter provides both power delivery and data transfer.
- Check if the USB drivers on your computer are up to date. Update them if there's a new version available.
- If you are using a computer with Mac OS, make sure that the Cisco Webex Desk Camera app is allowed to use the camera and the microphone. Do the following actions to configure the settings:
- **1.** Go to **Apple** menu > **System Preferences** > **Security & Privacy** > **Privacy**.
- **2.** Enable **Cisco Webex Desk Camera** on the **Camera** and **Microphone** panels respectively.
- If you connect the camera to the Thunderbolt port on a Lenovo computer, keep the port driver updated. Go to Lenovo Support for the driver update.

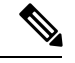

**Note** Frame rate drop occurs when using the camera on the Thunderbolt port.

• Restart your computer.

#### **Related Topics**

[Camera](#page-32-1) Logs, on page 27

I Can't See My Preview on Webex or Webex [Meetings,](#page-36-0) on page 31

[Accessory](#page-37-1) Hub Can't Detect the Camera, on page 32

Webex or Webex [Meetings](#page-36-1) Can't Connect to the Camera, on page 31

Video [Quality](#page-37-0) is Poor, on page 32

### <span id="page-36-0"></span>**I Can't See My Preview on Webex or Webex Meetings**

#### **Problem**

The camera is connected and is configured correctly, but the video doesn't preview on Webex or Webex Meetings.

#### **Solution**

- Close any other applications that are using the camera. Then, go to Webex or Webex Meetings and do the following actions:
- **1.** Select another camera in the camera list. For example, select the system integrated camera.
- **2.** Select Cisco Webex Desk Camera again.
- Slide the privacy shutter to the far right side to open it.
- Disconnect and reconnect your camera.

#### **Related Topics**

[Camera](#page-32-1) Logs, on page 27 [Accessory](#page-37-1) Hub Can't Detect the Camera, on page 32 Webex or Webex [Meetings](#page-36-1) Can't Connect to the Camera, on page 31 My Computer Doesn't [Recognize](#page-35-0) the Camera, on page 30 Video [Quality](#page-37-0) is Poor, on page 32

### <span id="page-36-1"></span>**Webex or Webex Meetings Can't Connect to the Camera**

#### **Problem**

When the camera shutter is closed during a Webex meeting, the preview frame of Webex or Webex Meetings shows the message "Can't connect to the camera".

#### **Solution**

If you want to stop your video during Webex meetings, use the **Stop video** button on Webex or Webex Meetings, instead of closing the shutter. This helps to avoid the error message.

#### **Related Topics**

[Camera](#page-32-1) Logs, on page 27 I Can't See My Preview on Webex or Webex [Meetings](#page-36-0), on page 31 [Accessory](#page-37-1) Hub Can't Detect the Camera, on page 32 My Computer Doesn't [Recognize](#page-35-0) the Camera, on page 30 Video [Quality](#page-37-0) is Poor, on page 32

### <span id="page-37-0"></span>**Video Quality is Poor**

#### **Problem**

Your video quality that the meeting participants see is poor or subpar.

#### **Solution**

- Check if the lens gets dirty. Clean it with a soft cloth.
- Check your self-view image quality on the meeting app or on the camera app.
	- If the self view looks good, then the problem may be with the network bandwidth. Work with your network service provider to test your network performance and enhance the bandwidth.

The network bandwidth determines the video resolution in Webex meetings or calls. If the bandwidth allows, the default resolution is  $720P\omega/30$  for Webex or Webex Meetings, and  $1080P\omega/30$  fps for Webex Room devices.

• If the quality of yourself view looks bad, then adjust the resolution in the Cisco Webex Desk Camera app.

For information on how to adjust video resolution, see Configure the Video Image Settings, on page [16](#page-21-1).

#### **Related Topics**

[Camera](#page-32-1) Logs, on page 27 I Can't See My Preview on Webex or Webex [Meetings,](#page-36-0) on page 31 [Accessory](#page-37-1) Hub Can't Detect the Camera, on page 32 Webex or Webex [Meetings](#page-36-1) Can't Connect to the Camera, on page 31 My Computer Doesn't [Recognize](#page-35-0) the Camera, on page 30

### <span id="page-37-1"></span>**Accessory Hub Can't Detect the Camera**

#### **Problem**

Cisco Accessory Hub doesn't detect the camera.

#### **Solution**

- Check your Google Chrome version and update it to version 86 or later. Earlier versions aren't supported.
- Enable **Experimental Web Platform features** on Chrome. Follow these steps:
	- **1.** Enter **chrome://flags/** in your Chrome browser window.
	- **2.** Scroll down and locate **Experimental Web Platform features**, and enable it.
	- **3.** Restart Chrome.

#### **Related Topics**

[Camera](#page-32-1) Logs, on page 27

I Can't See My Preview on Webex or Webex [Meetings](#page-36-0), on page 31 Webex or Webex [Meetings](#page-36-1) Can't Connect to the Camera, on page 31 My Computer Doesn't [Recognize](#page-35-0) the Camera, on page 30 Video [Quality](#page-37-0) is Poor, on page 32

I

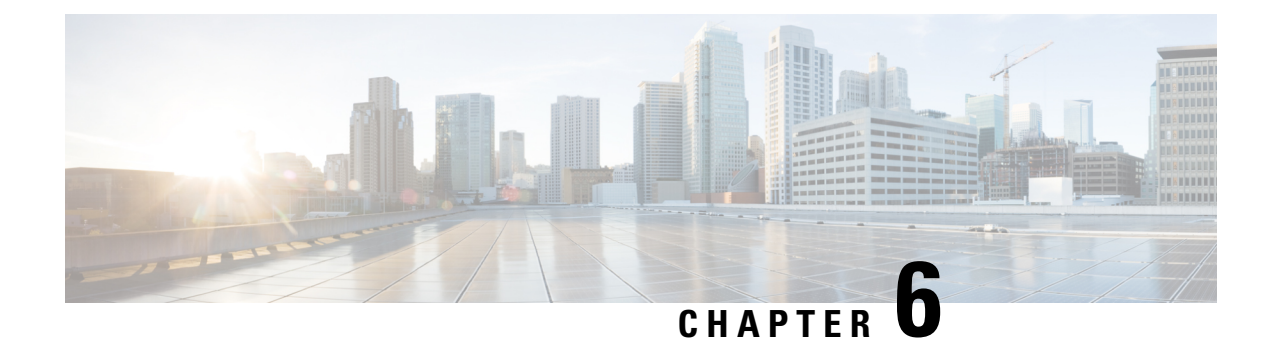

## <span id="page-40-0"></span>**Product Safety and Security**

- Safety and [Performance](#page-40-1) Information, on page 35
- [Compliance](#page-41-1) Statements, on page 36
- Cisco Product Security [Overview,](#page-42-1) on page 37
- Important Online [Information,](#page-42-2) on page 37

## <span id="page-40-2"></span><span id="page-40-1"></span>**Safety and Performance Information**

### **External Devices**

We recommend that you use good-quality external devices that are shielded against unwanted radio frequency (RF) and audio frequency (AF) signals. External devices include headsets, cables, and connectors.

Depending on the quality of these devices and their proximity to other devices, such as mobile phones or two-way radios, some audio noise may still occur. In these cases, we recommend that you take one or more of these actions:

- Move the external device away from the source of the RF or AF signals.
- Route the external device cables away from the source of the RF or AF signals.
- Use shielded cables for the external device, or use cables with a better shield and connector.
- Shorten the length of the external device cable.
- Apply ferrites or other such devices on the cables for the external device.

Cisco cannot guarantee the performance of external devices, cables, and connectors.

<span id="page-40-3"></span>In European Union countries, use only external speakers, microphones, and headsets that are fully compliant with the EMC Directive [89/336/EC]. **Caution**

### **UL Warning**

The LAN/Ethernet cable or other cables attached to the device should not be extended outside of the building.

The device is an accessory and uses with UL Listed product Cisco Webex Desk Hub, please contact Cisco for further information.

If you use the device with an external monitor, then the monitor should not exceed 6.84Kg or you risk an injury.

### <span id="page-41-0"></span>**Product Label**

The product label is located on the camera clip surface.

### <span id="page-41-2"></span><span id="page-41-1"></span>**Compliance Statements**

### <span id="page-41-3"></span>**Compliance Statements for the European Union**

#### **CE Marking**

The following CE mark is affixed to the equipment and packaging.

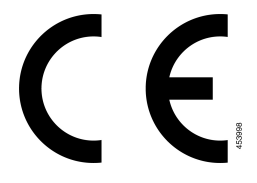

### <span id="page-41-5"></span><span id="page-41-4"></span>**Compliance Information for Japan**

VCCI Compliance for Class B Equipment

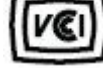

### <span id="page-41-6"></span>**FCC Compliance Statements**

The Federal Communications Commission requires compliance statements for the following:

### <span id="page-41-7"></span>**FCC Part 15.19 Statement**

This device complies with part 15 of the FCC Rules. Operation is subject to the following two conditions: (1) This device may not cause harmful interference, and (2) this device must accept any interference received, including interference that may cause undesired operation.

#### **FCC Part 15.21 Statement**

Changes or modifications not expressly approved by the party responsible for compliance could void the user's authority to operate the equipment.

#### <span id="page-42-0"></span>**FCC Receivers and Class B Digital Statement**

This product has been tested and complies with the specifications for a Class B digital device, pursuant to Part 15 of the FCC Rules. These limits are designed to provide reasonable protection against harmful interference in a residential installation. This equipment generates, uses, and can radiate radio frequency energy and, if not installed and used according to the instructions, may cause harmful interference to radio communications. However, there is no guarantee that interference will not occur in a particular installation.

If this equipment does cause harmful interference to radio or television reception, which is found by turning the equipment off and on, the user is encouraged to try to correct the interference by one or more of the following measures:

- Reorient or relocate the receiving antenna
- Increase the separation between the equipment or devices
- Connect the equipment to an outlet other than the receiver's
- Consult a dealer or an experienced radio/TV technician for assistance

### <span id="page-42-1"></span>**Cisco Product Security Overview**

This product contains cryptographic features and is subject to U.S. and local country laws that govern import, export, transfer, and use. Delivery of Cisco cryptographic products does not imply third-party authority to import, export, distribute, or use encryption. Importers, exporters, distributors, and users are responsible for compliance with U.S. and local country laws. By using this product, you agree to comply with applicable laws and regulations. If you are unable to comply with U.S. and local laws, return this product immediately.

Further information regarding U.S. export regulations can be found at [https://www.bis.doc.gov/](https://www.bis.doc.gov/policiesandregulations/ear/index.htm) [policiesandregulations/ear/index.htm.](https://www.bis.doc.gov/policiesandregulations/ear/index.htm)

### <span id="page-42-2"></span>**Important Online Information**

#### **End User License Agreement**

The End User License Agreement (EULA) is located here: <https://www.cisco.com/go/eula>

#### **Regulatory Compliance and Safety Information**

Regulatory Compliance and Safety Information (RCSI) is located here:

[https://www.cisco.com/c/dam/en/us/td/docs/voice\\_ip\\_comm/cuipph/webex/Deskcamera/RCSI/RCSI-0162.pdf](https://www.cisco.com/c/dam/en/us/td/docs/voice_ip_comm/cuipph/webex/Deskcamera/RCSI/RCSI-0162.pdf)

 $\mathbf I$ 

Π